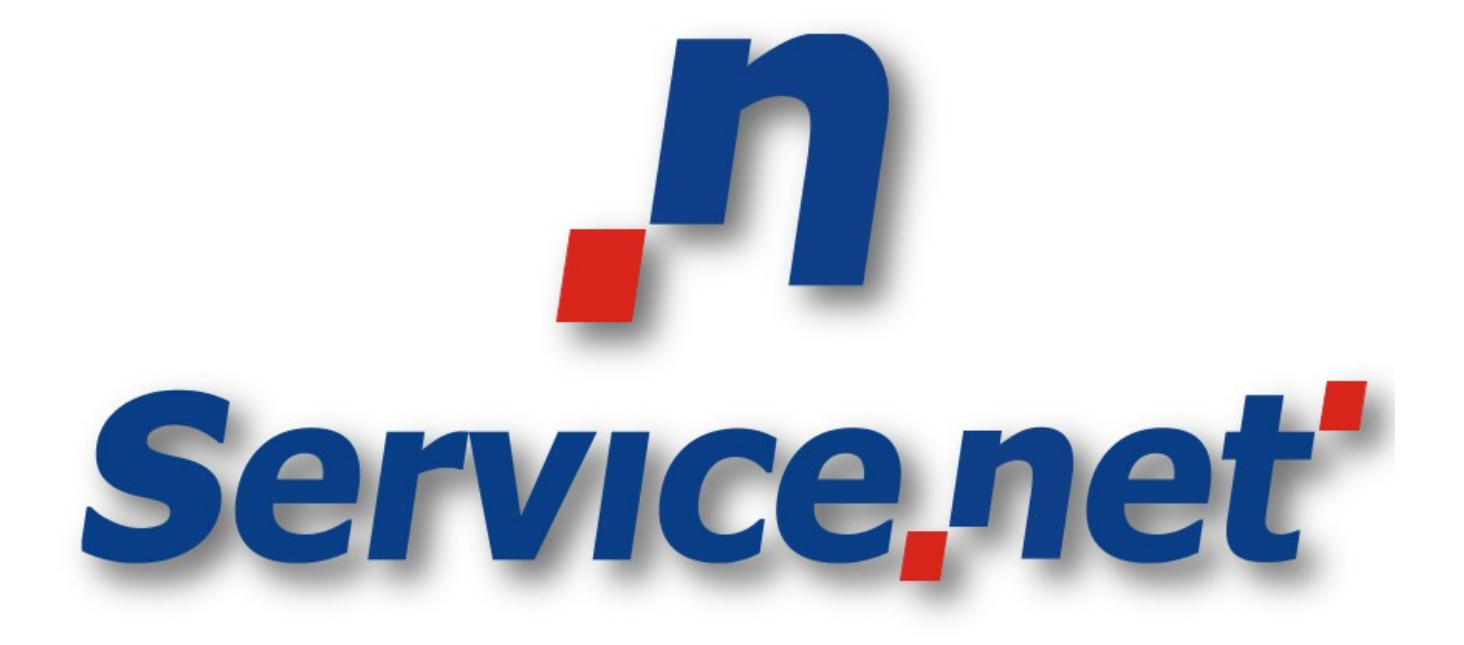

# **Ajuste de Data / Apagar Arquivos POS VX 520**

# **Manual Básico para ajustar data e apagar arquivos POS VX 520**

### **Informações Confidenciais**

Este documento contém informações confidenciais. A posse destas informações é permitida apenas às pessoas que a Servicenet a tenha concedido. Caso você não tenha permissão para estar em posse deste documento, entre em contato com a Servicenet através do email [suporte@servicenet.com.br](mailto:suporte@servicenet.com.br) e apague imediatamente este documento.

A posse deste documento só poderá ocorrer caso você (ou a empresa que você representa) tenha o contrato de confidencialidade assinado e estabelecido com a Servicenet.

A divulgação parcial ou total deste documento será considerada como quebra do contrato de confidencialidade e a empresa responsável será penalizada como estabelecido nas cláusulas do contrato.

### **Copyright**

Todo material intelectual aqui definido, é de propriedade exclusiva da Servicenet Tecnologia LTDA. A publicação, transmissão, distribuição, reprodução deste documento parcial ou total sem autorização é crime segundo a Lei de número 9.610 de 19 de Fevereiro de 1998.

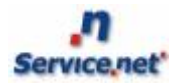

#### **Conteúdo**

- 1. Introdução
- 2. Apagar Arquivos e Ajuste de Data
- 3. Contatos Suporte

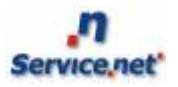

### **1 Introdução**

Para utilizarmos a aplicação ServiceNet nos diversos modelos de POS's existentes no mercado é necessário que tudo esteja bem configurado, esse é um manual básico, mais como um tutorial mostrando como alterar a data e/ou apagar arquivos, POS VX 520.

Nas próximas seções mostraremos como deve ser realizado o procedimento para que seja alterado a data e/ou apagado arquivos no POS, mostrando o passo a passo necessário para realizar o procedimento.

## **2 Apagar Arquivo e Ajuste de Data**

### **Obs: É necessário que o POS esteja fechado para realizar o procedimento.**

Para realizar o procedimento de apagar arquivos ou ajustar a data no POS VX 520, precisamos que inicie o POS e aguarde até a tela a seguir ser exibida.

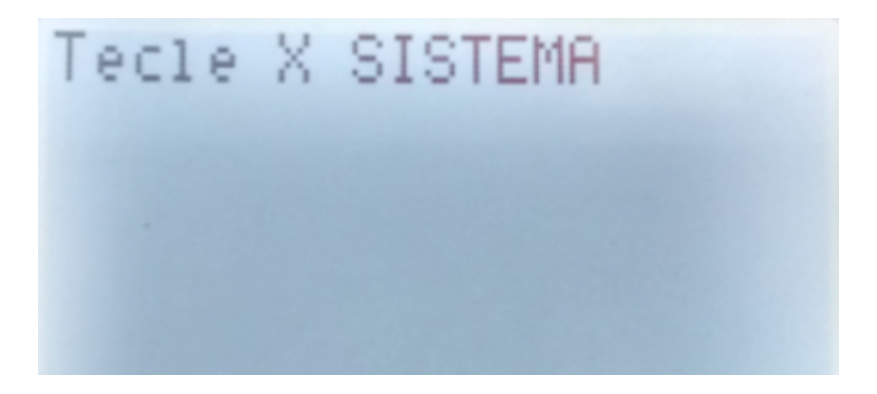

Nesta tela, é necessário pressionar a tecla vermelha uma vez. Logo após, será necessário que você insira a senha.

senha  $= 1947$ .

Tecle Verde.

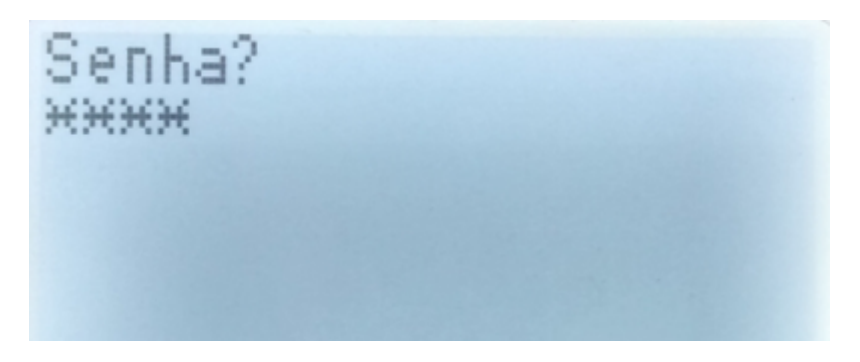

Uma vez inserida a senha corretamente você entrará no 'Menu Sistema', podendo assim apagar os arquivos (opção 1), ajustar data (opção 2).

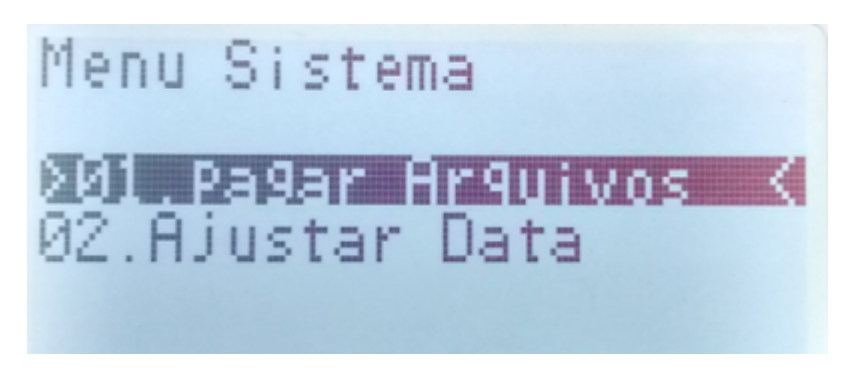

### **Obs.:Em alguns equipamentos, é necessária a alteração da data diretamente no firmware do POS. Para fazê-lo, siga os passos a seguir:**

Pressione as teclas **F2+F4** ao mesmo tempo. Será exibida a tela:

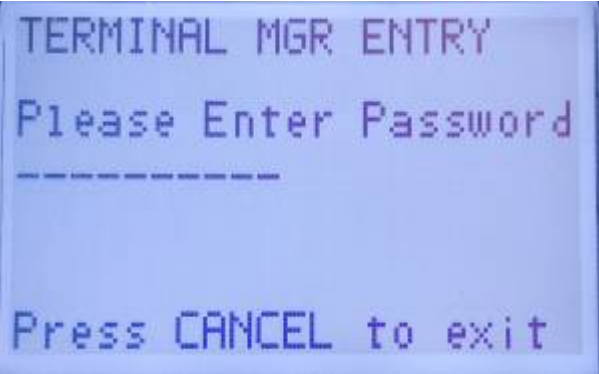

Em seguida, digite a senha **1+alpha+alpha+66831** e confirme.

No menu a seguir, pressione o botão para avançar para próxima página (primeiro botão roxo da esquerda) e selecione a opção **'Clock'**

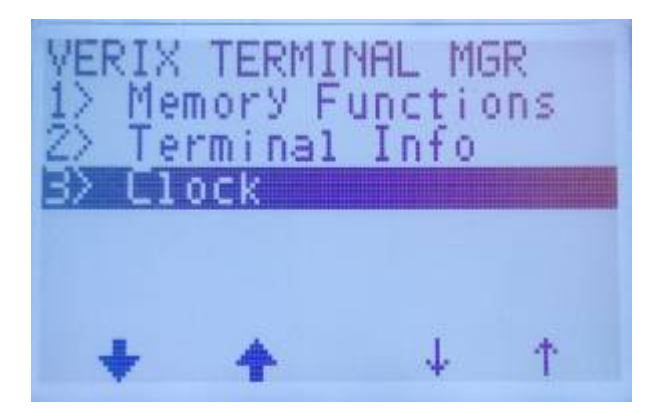

Selecione a opção **'3) Edit Date'**

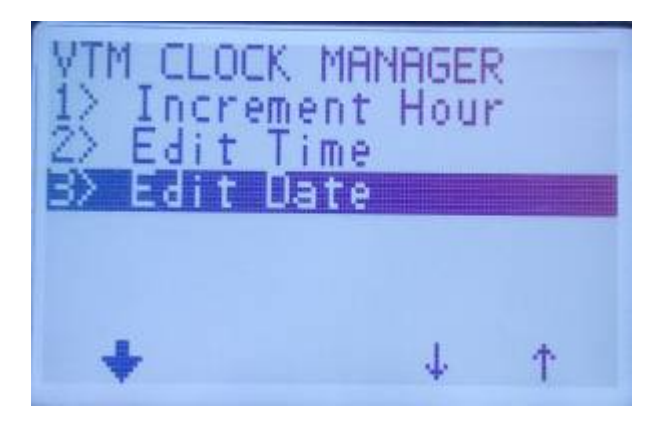

Nessa tela, defina a data desejada. O formato padrão de configuração nesse menu é **mm/dd/aa**.

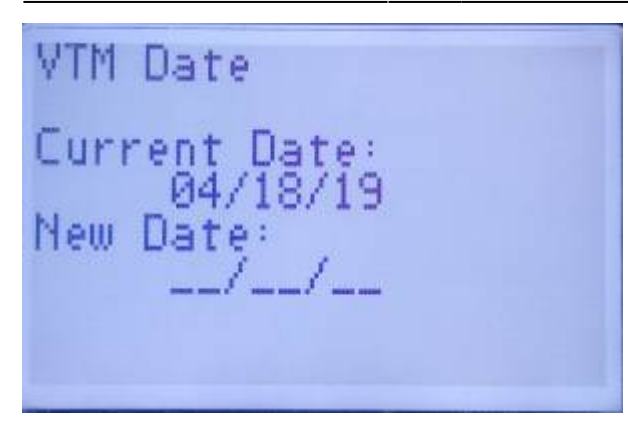

Por fim, verifique se as alterações foram realizadas com sucesso

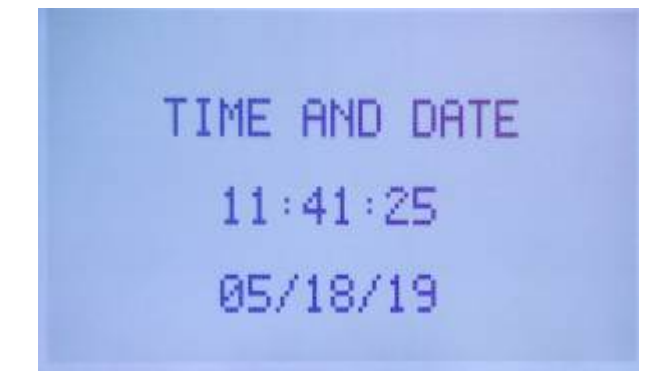

Após reiniciar o POS, as modificações já estarão em vigor.

**Obs.:** Essa mesma configuração é válida para ajuste de horário no POS, bastando que seja escolhido o menu **'2) Edit Time'** e inseridas as informações de acordo com o padrão correto.

## **4 Contatos Suporte**

Em caso de dúvidas ou outras solicitações, basta entrar em contato conosco através de uma de nossas vias de atendimento.

- $+55 (83) 3576-6225$
- $+55 (83) 98112 5775$
- **Email:** suporte@servicenet.com.br

From: <https://manual.servicenet.com.br/>-

 $\pmb{\times}$ Permanent link: **[https://manual.servicenet.com.br/doku.php?id=manuais:apagar\\_arquivos\\_ajustar\\_data](https://manual.servicenet.com.br/doku.php?id=manuais:apagar_arquivos_ajustar_data)**

Last update: **2020/11/06 16:37**